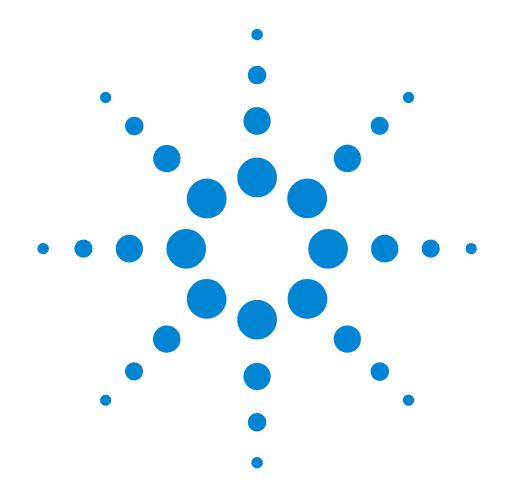

# Agilent 81250 ParBERT SONET/SDH Frame Generator

User's Guide

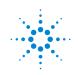

**Agilent Technologies** 

#### Important Notice

© Agilent Technologies, Inc. 2002

Manual Part Number 5988-5231EN

#### Revision

Revision 5.0, November 2002

Printed in Germany

Agilent Technologies Herrenberger Straße 130 D-71034 Böblingen Germany Authors: t3 medien GmbH

#### Warranty

The material contained in this document is provided "as is," and is subject to being changed, without notice, in future editions. Further, to the maximum extent permitted by applicable law, Agilent disclaims all warranties, either express or implied, with regard to this manual and any information contained herein, including but not limited to the implied warranties of merchantability and fitness for a particular purpose. Agilent shall not be liable for errors or for incidental or consequential damages in connection with the furnishing, use, or performance of this document or of any information contained herein. Should Agilent and the user have a separate written agreement with warranty terms covering the material in this document that conflict with these terms, the warranty terms in the separate agreement shall control

#### **Technology Licenses**

The hardware and/or software described in this document are furnished under a license and may be used or copied only in accordance with the terms of such license.

#### **Restricted Rights Legend**

If software is for use in the performance of a U.S. Government prime contract or subcontract. Software is delivered and licensed as "Commercial computer software" as defined in DFAR 252.227-7014 (June 1995), or as a "commercial item" as defined in FAR 2.101(a) or as "Restricted computer software" as defined in FAR 52.227-19 (June 1987) or any equivalent agency regulation or contract clause. Use, duplication or disclosure of Software is subject to Agilent Technologies' standard commercial license terms, and non-DOD Departments and Agencies of the U.S. Government will receive no greater than Restricted Rights as defined in FAR 52.227-19(c)(1-2) (June 1987). U.S. Government users will receive no greater than Limited Rights as defined in FAR 52.227-14 (June 1987) or DFAR 252.227-7015 (b)(2) (November 1995), as applicable in any technical data.

# Safety Notices

### CAUTION

A CAUTION notice denotes a hazard. It calls attention to an operating procedure, practice, or the like that, if not correctly performed or adhered to, could result in damage to the product or loss of important data. Do not proceed beyond a CAUTION notice until the indicated conditions are fully understood and met.

### WARNING

A WARNING notice denotes a hazard. It calls attention to an operating procedure, practice, or the like that, if not correctly performed or adhered to, could result in personal injury or death. Do not proceed beyond a WARNING notice until the indicated conditions are fully understood and met.

#### Trademarks

Windows NT <sup>®</sup> and MS Windows <sup>®</sup> are U.S. registered trademarks of Microsoft Corporation.

# Contents

| Introduction to th | e Frame Generator                                  | 5  |
|--------------------|----------------------------------------------------|----|
|                    | What the Frame Generator Does                      | 5  |
|                    | Installing the Software                            | 5  |
| Using the Frame    | Generator                                          | 7  |
|                    | Generating Frame Files                             | 8  |
|                    | Importing Frames into ParBERT                      | 9  |
|                    | Editing Frame Files                                | 9  |
|                    | Selecting the Files to be Generated                | 11 |
|                    | Converting Frame Files                             | 12 |
| How the Frame G    | enerator Works                                     | 13 |
|                    | How Frames are Generated                           | 13 |
|                    | BIP Coding                                         | 14 |
|                    | Payload Details                                    | 15 |
|                    | SONET Path Overhead and SDH HP Overhead Details    | 16 |
|                    | SONET Line Overhead and SDH MS Overhead Details    | 17 |
|                    | SONET Section Overhead and SDH RS Overhead Details | 18 |
|                    | CMI Coding                                         | 20 |
|                    | Synchronizing Pattern                              | 20 |
| Graphical User In  | terface Reference                                  | 23 |
|                    | Settings Area                                      | 24 |
|                    | Menus                                              | 27 |
|                    | File Menu                                          | 27 |
|                    | View Menu                                          | 28 |
|                    | Help Menu                                          | 28 |
|                    | Tool Bar                                           | 28 |
|                    | Status Bar                                         | 29 |

# Introduction to the Frame Generator

The SONET/SDH Frame Generator (referred to as the Frame Generator) is a software application for generating SONET and SDH frames for ParBERT.

# What the Frame Generator Does

The Frame Generator allows one or more structured patterns (also known as frames) to be specified and generated for SONET testing by ParBERT. It provides you with a graphical user interface (GUI) for entering basic frame patterns, and lets you modify (manually) the resulting frame files.

See *"Using the Frame Generator" on page 7* for more information on how to use the frame generator.

# Installing the Software

The Frame Generator is part of the ParBERT installation. If you would like to install the Frame Generator on another computer (for example, to generate and edit frame files on a laptop), use the normal ParBERT installation CD, and select only the Frame Generator installation.

# **Using the Frame Generator**

This topic provides a short overview of what you have to do to generate frames for use in ParBERT.

The following figure provides an overview of the workflow.

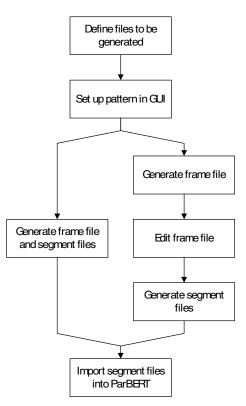

### Figure 1 SONET Workflow

The following steps have to be performed to generate SONET frames for ParBERT:

 If not all files are needed, the files to be generated can be selected. The dialog box for this is opened over *File -> Generation Setting*. By default, all files are selected.

See "Selecting the Files to be Generated" on page 11 for details.

- 2. The settings for the frames to be generated are made on the GUI. See *"How Frames are Generated" on page 13* for information about the Frame Generator.
- 3. The selected files are generated by selecting the *File Save Menu* button.

This opens the *Save as* dialog box, where you can select the file name and path for the files to be generated.

See "Generating Frame Files" on page 8 for details.

4. Import the files into ParBERT.

See *"Importing Frames into ParBERT" on page 9* for more information.

- In case the frames have to be modified, the following must be done:
- 5. The frame files are edited. Any text editor can be used for this (that can handle the size), such as WordPad.

*"Editing Frame Files" on page 9* provides notes about what should be considered when editing frame files.

 The segment files are generated from the frame files by selecting *File -> Convert Frame(s)*.

This generates the necessary segment files for the ParBERT analyzer and generator.

See *"Converting Frame Files"* on page 12 for more information. You can then import these files to ParBERT.

# **Generating Frame Files**

The GUI provides various fields for configuring the patterns. See *"Graphical User Interface Reference" on page 23* for information about the various GUI elements.

It is recommended to read *"How Frames are Generated" on page 13.* Here you can find information about SONET frames, and how the various frame sections are manipulated.

When you have made your settings, select *File -> Save as*, click *File Save Menu*, or click the Save File button. This opens up the *Save As* dialog box, where you can select the file path and name.

# **Importing Frames into ParBERT**

When the frames have been generated, they have to be imported to ParBERT, where SONET tests can then be carried out.

# **Editing Frame Files**

The Frame Generator allows one or more structured patterns (or frames) to be specified and generated. The pattern is written into a frame file and/or segment file. The segment file can be imported into the ParBERT.

The following is an example of the start of an \*.hfm file.

| #Col.    |        |    | Rows | of     | 0C-3 |    |    |    |    | Ro    | ws | of | ign | ore | _f1 | ags |    |     |
|----------|--------|----|------|--------|------|----|----|----|----|-------|----|----|-----|-----|-----|-----|----|-----|
| #        | R1     | R2 | R3   | R4     | R5   | R6 | R7 | R8 | R9 | R1    | R2 | R3 | R4  | R5  | R6  | R7  | R8 | R9  |
| #        | <br>f6 | 0  | ff   | <br>6a | 0    |    |    |    | 0  | <br>0 | 0  | 0  | 0   | 0   | 0   | 0   | 0  | - 0 |
| C1.2     | f6     | 0  | 55   | 6a     | 0    | 0  | 0  | 0  | 60 | 0     | 0  | 0  | 0   | 0   | 0   | 0   | 0  | 0   |
| C1.3     | f6     | 0  | aa   | 6a     | 0    | 0  | 0  | 0  | 60 | 0     | 0  | 0  | 0   | 0   | 0   | 0   | 0  | 0   |
| #        |        |    |      |        |      |    |    |    |    |       |    |    |     |     |     |     |    | -   |
| <br>C2.1 | 28     | 0  | aa   | a      | 0    | 0  | 0  | 0  | 60 | 0     | 0  | 0  | 0   | 0   | 0   | 0   | 0  | 0   |
| C2.2     | 28     | 0  | 55   | a      | 0    | 0  | 0  | 0  | 0  | 0     | 0  | 0  | 0   | 0   | 0   | 0   | 0  | 0   |
| C2.3     | 28     | 0  | £0   | a      | 0    | 0  | 0  | 0  | 0  | 0     | 0  | 0  | 0   | 0   | 0   | 0   | 0  | 0   |
| #        |        |    |      |        |      |    |    |    |    |       |    |    |     |     |     |     |    | -   |
| C3.1     | 1      | 0  | 0    | 0      | 0    | 0  | 0  | 0  | 0  | 0     | 0  | 0  | 0   | 0   | 0   | 0   | 0  | 0   |
| C3.2     | 1      | df | 0    | 0      | 0    | 0  | 0  | 0  | 0  | 0     | 0  | 0  | 0   | 0   | 0   | 0   | 0  | 0   |
| C3.3     | 1      | 0  | 0    | 0      | 0    | 0  | 0  | 0  | 0  | 0     | 0  | 0  | 0   | 0   | 0   | 0   | 0  | 0   |
| #        |        |    |      |        |      |    |    |    |    |       |    |    |     |     |     |     |    | -   |
| C4.1     | 0      | 0  | 0    | 0      | 1    | 1  | 0  | 0  | 0  | 0     | 0  | 0  | 0   | 0   | 0   | 0   | 0  | 0   |
| C4.2     | 0      | 0  | 0    | 0      | 1    | 1  | 0  | 0  | 0  | 0     | 0  | 0  | 0   | 0   | 0   | 0   | 0  | 0   |
| C4.3     | 0      | 0  | 0    | 0      | 1    | 1  | 0  | 0  | 0  | 0     | 0  | 0  | 0   | 0   | 0   | 0   | 0  | 0   |
| #        |        |    |      |        |      |    |    |    |    |       |    |    |     |     |     |     |    | -   |
| C5.1     | 0      | 0  | 0    | 0      | 0    | 0  | 0  | 0  | 0  | 0     | 0  | 0  | 0   | 0   | 0   | 0   | 0  | 0   |
| C5.2     | 0      | 0  | 0    | 0      | 0    | 0  | 0  | 0  | 0  | 0     | 0  | 0  | 0   | 0   | 0   | 0   | 0  | 0   |
| C5.3     | 0      | 0  | 0    | 0      | 0    | 0  | 0  | 0  | 0  | 0     | 0  | 0  | 0   | 0   | 0   | 0   | 0  | 0   |
| #        |        |    |      |        |      |    |    |    |    |       |    |    |     |     |     |     |    | -   |
| C6.1     | 0      | 0  | 0    | 0      | 0    | 0  | 0  | 0  | 0  | 0     | 0  | 0  | 0   | 0   | 0   | 0   | 0  | 0   |
| C6.2     | 0      | 0  | 0    | 0      | 0    | 0  | 0  | 0  | 0  | 0     | 0  | 0  | 0   | 0   | 0   | 0   | 0  | 0   |
| C6.3     | 0      | 0  | 0    | 0      | 0    | 0  | 0  | 0  | 0  | 0     | 0  | 0  | 0   | 0   | 0   | 0   | 0  | 0   |
| #        |        |    |      |        |      |    |    |    |    |       |    |    |     |     |     |     |    | -   |
| C7.1     | 0      | 0  | 0    | 0      | 0    | 0  | 0  | 0  | 0  | 0     | 0  | 0  | 0   | 0   | 0   | 0   | 0  | 0   |

| C7.2 | 0 | 0 | 0 | 0 | 0 | 0 | 0 | 0 | 0 | 0 | 0 | 0 | 0 | 0 | 0 | 0 | 0 | 0 |
|------|---|---|---|---|---|---|---|---|---|---|---|---|---|---|---|---|---|---|
| C7.3 | 0 | 0 | 0 | 0 | 0 | 0 | 0 | 0 | 0 | 0 | 0 | 0 | 0 | 0 | 0 | 0 | 0 | 0 |
| #    |   |   |   |   |   |   |   |   |   |   |   |   |   |   |   |   |   | - |
| C8.1 | 0 | 0 | 0 | 0 | 0 | 0 | 0 | 0 | 0 | 0 | 0 | 0 | 0 | 0 | 0 | 0 | 0 | 0 |
| C8.2 | 0 | 0 | 0 | 0 | 0 | 0 | 0 | 0 | 0 | 0 | 0 | 0 | 0 | 0 | 0 | 0 | 0 | 0 |
| C8.3 |   |   |   |   |   |   |   |   |   |   |   |   |   |   |   |   |   |   |

These files can be edited by any editor as text file. For better recognition of the relevant lines, each line begins with a counter with the format C<column>.<sts-nr>.

Please note the following when you edit frame files:

- It is recommended only to edit patterns that have *not* been scrambled. Otherwise, the changed bytes have to be scrambled manually.
- "#" comments out a line (you can add any number of comment lines).
- Do not edit parity bytes. When frame files are converted, all parity bytes are recalculated. Any changes you made to parity bytes are lost.
- The synchronizing pattern in row 3, column 1 to 6 may be edited. However, there may be problems if this pattern is not unique within the frame.

# Selecting the Files to be Generated

You can optionally select the files to be generated. By default, all files are generated. You can change this selection in a dialog box that opens when you select *File -> Generation Setting*.

| Dialog                                                                                   | ×            |
|------------------------------------------------------------------------------------------|--------------|
| File Generation<br>✓ Frame File<br>✓ Analyzer File<br>✓ Generator File<br>✓ B Bytes File | OK<br>Cancel |

#### Figure 2 File generation dialog box

You can select from the following files:

• Frame Files (\*.hfm)

These files are in an human-readable intermediate format that can only be interpreted by the SONET tool.

• Analyzer Files (\*\_ana.seg)

These files are imported into ParBERT for the analyzer.

• Generator Files (\*\_gen.seg)

These files are imported into ParBERT for the generator.

• *B Bytes Files* (\*.bbs)

These files are for information only about the generated parity bytes (B1 to B3 bytes).

- Automatic Production
   If you are not going to edit the frame files, you have to select Analyzer

   File and Generator File.
   File and Generator File.
  - Manual ProductionIf you are going to edit the frame files, you only have to select Frame<br/>File.

# **Converting Frame Files**

Once the frame files have been generated (and edited), they must be converted to segment files for use by ParBERT.

This is done by the following:

- Selecting *File -> Convert Frame(s)*.
- Clicking the Convert Frames button.

These both open the *Open* dialog box, where you can select the \*.htm file to be converted.

After you have entered a file name and clicked *Open*, the following dialog box should appear:

| Dialog                     |                                                                                                    | ? ×          |
|----------------------------|----------------------------------------------------------------------------------------------------|--------------|
| Scrambler<br>© On<br>© Off | Segment width:  16                                                                                                | OK<br>Change |
| x_gen.seg will be          | used for Analyzer Segment generation.<br>used for Generator Segment generatior<br>set other names for conversion. | Cancel       |

### Figure 3 Convert Files dialog box

The *Scrambler* should be set to *On*, the *Segment width* can be adjusted.

See also "Scrambler" on page 24 and "Segment width" on page 25.

The text in the dialog box indicates which files will be generated. If files that you need are not listed (for example, if you need to generate segment files for the analyzer, but these are not shown), or if an error message appears, check the settings in the *Generation Settings* dialog box (see *"Selecting the Files to be Generated" on page 11*).

These files will be generated and overwritten without any further notice. If you want to save the files under different names, you have to click *Change* instead of *OK*.

This opens the Open dialog box, where you can enter a different file name for each file to be generated. After you have changed or accepted all file names, the files are converted.

# How the Frame Generator Works

The following sections provide detailed specifications of the following:

- How the Frame Generator generates frames This is described in the following section.
- Coded Mark Inversion (CMI) coding See "CMI Coding" on page 20.
- Synchronizing pattern See "Synchronizing Pattern" on page 20.

# **How Frames are Generated**

The Frame Generator generates frames based on the settings made in the GUI. The following figure shows the different components of a frame.

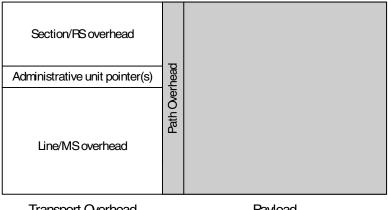

Transport Overhead

Payload

**SONET Frame Structure** Figure 4

See the following sections for more information:

 "SONET Section Overhead and SDH RS Overhead Details" on page 18

This section describes how the section overhead is generated.

- "SONET Line Overhead and SDH MS Overhead Details" on page 17 This section describes how the line overhead and multiplexer overhead are generated.
- *"SONET Path Overhead and SDH HP Overhead Details" on page 16* This section describes how the path overhead is generated.
- "Payload Details" on page 15

The section describes how the payload is generated.

# **BIP Coding**

The SONET specification calls for Bit Interleaved Parity (BIP) of error monitoring. For the monitored section of signal, an error code is defined so that all there is an even number of 1s in the X bits, counting the monitored section and the error code. This is illustrated in the following figure.

| Х           | bit | s |   |   |   |   |   |    |                          |
|-------------|-----|---|---|---|---|---|---|----|--------------------------|
|             | 1   | 0 | 1 | 1 | 0 | 0 | 1 | 1- | - Error code<br>of frame |
|             | 1   | 1 | 0 | 1 | 0 | 0 | 0 | 1  | Unlane                   |
| Even number | 1   | 0 | 1 | 1 | 1 | 1 | 0 | 1  |                          |
| of 1s       | 0   | 1 | 1 | 1 | 0 | 1 | 1 | 1  |                          |
|             | 1   | 0 | 1 | 1 | 0 | 0 | 1 | 1  |                          |
|             | 0   | 0 | 0 | 1 | 1 | 0 | 1 | 1  |                          |

#### Figure 5 BIP-8 coding

To ensure that the signal is correctly transferred, the error code byte of one frame is stored in a byte of the next frame. The receiver compares the calculated parity with the byte stored in the next frame to determine if the frame arrived correctly.

# **Payload Details**

The payload choices are:

All 1s, all 0s, alternate 1s and 0s, various PRBS options, a binary file and a pattern editor.

It is important to consider the possible lengths of the PRBS with respect to the supported frame sizes. The following table shows the payload sizes generated at various rates:

### Table 1Rates and payload sizes

| Rate    | Payload size   |
|---------|----------------|
| STS-768 | 4.755.456 bits |
| STS-192 | 1.188.864 bits |
| STS-48  | 297.216 bits   |
| STS-12  | 74.304 bits    |
| STS-3   | 18.576 bits    |

The PRBS have the following lengths and polynomials:

### Table 2 PRBS lengths and polynomials

| PRBS    | Length                             | Polynomial                                                        |
|---------|------------------------------------|-------------------------------------------------------------------|
| PRBS 5  | 31 bits                            | $x^{5} + x^{4} + x^{2} + x^{1} + x^{0}$                           |
| PRBS 7  | 127 bits                           | $x^7 + x^6 + x^0$ , inverted                                      |
| PRBS 9  | 511 bits                           | $x^9 + x^5 + x^0$                                                 |
| PRBS 11 | 2,047 bits                         | x <sup>11</sup> + x <sup>9</sup> + 1, not inverted as CCITT 0.152 |
| PRBS 15 | 32,767 bits <sup>a</sup>           | $x^{15} + x^{14} + 1$ , inverted, as CCITT 0.151                  |
| PRBS 20 | 1,048,575 bits <sup>b</sup>        | x <sup>20</sup> + x <sup>17</sup> +1, not inverted as CCITT 0.151 |
| PRBS 23 | 8 388,607 bits <sup>c</sup>        | $x^{23} + x^{18} + 1$ , inverted, as CCITT 0.151                  |
| PRBS 31 | 2,147,483,657<br>bits <sup>c</sup> | $X^{31} + X^{28} + x^0$                                           |
|         | טונס                               |                                                                   |

<sup>a</sup> Fits within an STS-48 frame.

<sup>b</sup> Fits within an STS-192 frame.

<sup>c</sup> Exceeds the STS-768 frame size, but is included to provide some longer runs.

The PRBS generators are initialized to all ones. The ones are shifted to the left by the number of bits expressed by the order of the polynomial (for example, PRBS 7: 0xffffffff << 7).

The PRBS runs continuously and bulk-fills all payload bytes.

The payload fill starts at channel 1, row 1, column 5.

- **NOTE** Please pay attention to the following when defining the payload fill.
  - This is a bulk fill of the payload space, not a fill of each individual payload channel.
  - Since this is a repeating frame, there is a discontinuity of the PRBS at the boundary between the last payload byte and the first payload byte in the next transmitted frame if the number of generated frames is not a multiple of the PRBS length (for example,  $2^7-1$  frames are needed to create a continuous PRBS 7 payload).
  - The fill start address of the PRBS payload is channel 1, row 1, column 5, which corresponds to a pointer with the address of  $522_{\rm Dec}$ .
  - When a binary file is selected as payload, there will be a chance that the synchronizing pattern for the ParBERT appears also within the payload. If so, the ParBERT will not be able to synchronize.

# SONET Path Overhead and SDH HP Overhead Details

This section describes how the path overhead is handled (and manipulated) with the application.

# B3 Byte

**General** A path error monitoring function is implemented in the SONET specification. This function is incorporated as BIP-8 code, which is stored in the B3 byte of each frame. See *"BIP Coding"* on page 14 for details about BIP-8 coding.

The path error monitoring code of a frame is calculated from the path overhead and payload of the previous frame (and includes the frame's B3 byte).

**Single B3 Error** When a BIP (B3) error is selected, a single B3 error per frame is generated.

To generate a B3 error (in channel one only), one bit in a selected payload byte is complimented (that is, it is XORed with 0000 0100).

The selected payload byte is the byte positioned to the right of the B3 byte, located at channel 1, row 6, column 5. The B3 byte itself remains unchanged.

# G1 Path Status Byte

The G1 path status byte is affected by the following alarms:

- L-AIS / MS-AIS
- HP-REI
- L-RDI / MS-RDI

Depending on which alarm is selected, the G1 path status byte is affected as follows:

- No errors: 0000 0000
- AIS on: xxxx 0111
- HP-REI: 0001 0000

# All Other Path Overhead

All other path overhead bytes will contain 0000 0000 prior to scrambling.

# SONET Line Overhead and SDH MS Overhead Details

# **Pointer Bytes**

All H1 bytes will be set to "not new data" and contain offset zero (0110 0000).

All H2 bytes will contain offset zero (0000 0000).

All H3 bytes are undefined when there are no pointer negative justifications; (pointer increment and decrement are not available), H3 will be used to allow a fixed B2 value, see *"Single B2 Error" on page 18* below.

# K2 Byte

The K2 byte is only set for the first frame.

It is affected by the following alarms:

- L-AIS / MS-AIS
- L-RDI / MS-RDI

Depending on which alarm is selected, the K2 byte is set as follows:

- No errors: 0000 0000
- AIS on: 0000 0111
- RDI on: 0000 0110

For the alarm condition, no other action is taken concerning any payload or other overhead bytes, these are all unchanged from the normal (no errors) state.

The K2 bytes in all other frames are unused and are set to 0000 0000.

# **B2 Bytes**

**General** A path error monitoring function is implemented in the SONET specification. This function is incorporated as BIP-8 code, which is stored in the B2 bytes of each frame. See *"BIP Coding"* on page 14 for details about BIP-8 coding.

The path error monitoring code of a frame is computed over all bits of the previous STM-N frame, except for the first three rows of SOH, and is placed in the B2 bytes of the current frame before scrambling.

**Single B2 Error** You can specify a single B2 error per frame.

To generate a B2 error (in channel one only), bit 3 in the pointer H3 byte is complimented.

The B2 byte itself remains unchanged.

## All Other Line Overhead

All other line overhead bytes contain 0000 0000 prior to scrambling.

# SONET Section Overhead and SDH RS Overhead Details

# B1 Byte

**General** A section error monitoring function is implemented in the SONET specification. This function is incorporated as BIP-8 code, which is stored in the B1 bytes of each frame. See *"BIP Coding"* on page 14 for details about BIP-8 coding.

The section error monitoring code of a frame is computed over all bits of the previous STM-N frame *after* scrambling, and is placed in the B1 byte of the current frame *before* scrambling.

Agilent 81250 ParBERT SONET/SDH Frame Generator, November 2002

**Single B1 Error** The user can specify a single B1 error per frame.

To generate a B1 error (for channel 1 only), one 1 of a selected byte is complimented (the byte is XORed with 0000 0001).

The selected byte is located at channel 1 (SONET) or channel 1-a (SDH), row 3, column 1. This byte is unused by the signal.

The B1 byte itself remains unchanged.

# Framing

A complete framing pattern (3, 12, 48, 192, 768 x F6 + 3, 12, 48, 192, 768 x 28) is generated.

# Out Of Frame (OOF)

Out Of Frame is generated by inverting the first A1 byte (F6 becomes 09), and the first A2 byte (28 becomes D7).

# J0/Z0 Section Trace/Growth Bytes

For SONET, the STS-768 ID J0 byte will always be 1.

For SDH, the STM-256 ID J0 bytes will be numbers 1, 2, 3 to 0.

For SDH, the undefined Z0 bytes will be set to AA (1010 1010) (the physical sequence will be: 1, 2, 3, 4, ... 255, 0, AA, AA, ... AA, AA).

Similar numbering applies to all other frames.

# All Other Section Overhead

All other section overhead bytes will contain 0000 0000 prior to scrambling, except the D1, D2 and D3 bytes, which are used for synchronizing.

# **CMI** Coding

CMI coding is a method of converting binary data into an electrical signal. Bits with the value 1 are given bipolar levels (alternating positive/negative voltages). Bits with the value 0 are represented by two voltage levels, a negative then positive level, within the same time span normally used for one digit. This type of code maintains the signal at the digital clock rate, improving signal synchronization.

For example: Binary 0 1 1 0 1 0 1 1 is converted to: 01 11 00 01 11 01 00 11

- **NOTE** When CMI coding is used, the frequency of the ParBERT has to be doubled.
- **NOTE** There are a few combinations of settings where the generated synchronizing pattern is not unique (for example, segment width 8, STS 48 and STS 192). This can be a problem with very regular CMI pattern but should not appear with other widths.

# **Synchronizing Pattern**

ParBERT needs a synchronizing pattern of 48 bits per channel (where segment width = 1). This pattern is inserted in the D1, D2 and D3 bytes of the section overhead as long as needed.

Lower rates are restricted to lower segment widths (see table below).

The following patterns are used:

- For scrambled and non-scrambled frames:
   Five fixed bytes: 0xff 0x55 0xaa 0xaa 0x55
   Followed by one counter byte: 0xf0, 0xe1, ... 0x0f
   The complete pattern would be, for example:
   0xff 0x55 0xaa 0xaa 0x55 0xf0
- For CMI-coded frames (doubled frequency): 0xf5 0xaa 0x5f

When inserting a binary payload, you have to make sure that this pattern (with scrambling) is not used within the payload.

The following table shows how the payload size is determined by the segment width and the different rates.

| Segment width <sup>a</sup> | STM-1 /<br>STS-3 | STM-4 /<br>STS-12 | STM-16 /<br>STS-48 | STM-64 /<br>STS-192 | STM256 /<br>STS-768 |
|----------------------------|------------------|-------------------|--------------------|---------------------|---------------------|
| 1                          | 48 Bits          | 48 Bits           | 48 Bits            | 48 Bits             | 48 Bits             |
| 2                          | 96 Bits          | 96 Bits           | 96 Bits            | 96 Bits             | 96 Bits             |
| 4                          | 192 Bits         | 192 Bits          | 192 Bits           | 192 Bits            | 192 Bits            |
| 8                          | 384 Bits         | 384 Bits          | 384 Bits           | 384 Bits            | 384 Bits            |
| 12                         | 576 Bits         | 576 Bits          | 576 Bits           | 576 Bits            | 576 Bits            |
| 16                         | 768 Bits         | 768 Bits          | 768 Bits           | 768 Bits            | 768 Bits            |
| D1-D3 (in Bits)            | 72 Bits          | 288 Bits          | 1152 Bits          | 4608 Bits           | 18432 Bits          |

 Table 3
 Possible Combinations of Rate and Segment Width

<sup>a</sup> Note: The areas in gray are unavailable combinations.

# **Graphical User Interface Reference**

The Frame Generator's Graphical User Interface (GUI) is relatively simple; the following is a short description of the GUI elements, tool bar and menus.

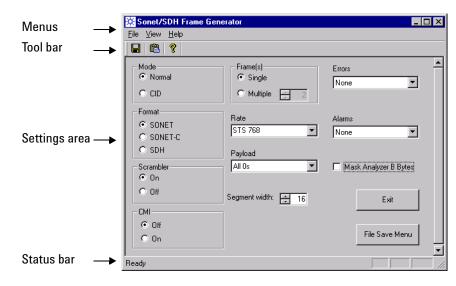

Figure 6 SONET GUI

# **Settings Area**

**NOTE** Some elements of the setting area are invisible if you select *CID* for *Mode*. The invisible elements are not available for *CID*.

The following is a list of the elements of the settings area:

• Mode

Defines the following modes.

- Normal specifies a single frame of a SONET/SDH signal.
- CID specifies a Consecutive Identical Digit pattern.
- $\bullet \ Format$

Defines the frame format to be generated; can either be *SONET*, *SONET-C*, or *SDH*.

• Scrambler

Determines whether or not the payload is scrambled. The SONET / SDH  $2^7$  PRBS standard is used for scrambling.

• *CMI* 

Defines whether or not the frame is coded in the Coded Mark Inversion format, which means doubled frequency.

If you select CMI, make sure you double the frequency on the ParBERT.

See "CMI Coding" on page 20 for more information.

• Frame(s)

Determines how many patterns are to be generated in the frame file.

- Single specifies one pattern.
- *Multiple* lets you select the number of patterns to be generated.

**NOTE** When setting up the frame files, please keep the ParBERT memory restrictions in mind. The available memory depends on the data generator/analyzer modules installed and on the port frequency.

For example, a ParBERT 43G system equipped with eight E4861B modules and running at a data rate above 42.67 Gbit/s can have a memory capacity of 16 Mbit per channel.

### • Rate

The rate available depends on the selected *Format*. The following rates are available:

| SONET (-C)              | SDH     |
|-------------------------|---------|
| STS-768 (39.81312 Gb/s) | STM-256 |
| STS-192 (9.95328 Gb/s)  | STM-64  |
| STS-48 (2.48832 Gb/s)   | STM-16  |
| STS-12 (622.08 Mb/s)    | STM-4   |
| STS-3 (155.52 Mb/s)     | STM-1   |

• Payload

This field defines how the payload is generated. You have the following choices:

- All 0s
- All 1s
- Alternate 1, 0
- Various PRBS settings
- Edit pattern

This opens the *Pattern Editor*, which allows you to enter a pattern (see following description).

- From file

This opens up a dialog box, where you can select the file to be used as payload.

This must be a binary file.

See "Payload Details" on page 15 for more information.

• Segment width

Lets you define the segment width used. This has to match multiplexer type used.

• Pattern Editor

Allows you to define a pattern (0s and 1s) for the payload to be generated. The bits entered are repeated to fill up the payload.

### • Errors

Allows you to specify errors that are to be generated in the first frame.

| SONET (-C) | SDH         |
|------------|-------------|
| S-BIP (B1) | RS-BIP (B1) |
| L-BIP (B2) | MS-BIP (B2) |
| P-BIP (B3) | HP-BIP (B3) |
| None       | None        |

### • Alarms

Allows you to specify alarms that are to be generated in the patterns.

| SONET (-C) | SDH    |
|------------|--------|
| 00F        | 00F    |
| L-AIS      | MS-AIS |
| L-FERF     | MS-RDI |
| P-FEBE     | HP-REI |
| None       | None   |

• Mask Analyzer B Bytes

When you select this option, the B bytes (error monitoring bytes) for the analyzer are masked.

• File Save Menu button

Opens the File Save dialog box, where you can select a file name and path for the frame files to be generated. See *"Generating Frame Files" on page 8* for more information.

• *Exit* button

Closes the application.

# Menus

The Frame Generator contains the following menus, which enable you to save files and change appearances of the application:

- File menu
- View menu
- Help menu

These are described in the following sections.

# File Menu

The File menu contains the following elements:

• Save as ...

Opens the *File Save* dialog box, where you can select a file name and path for the frame files to be generated. See *"Generating Frame Files" on page 8* for more information.

Convert Frames

Opens the *Open* dialog box, where you can select files that are to be converted into frames that can be imported into ParBERT. See *"Converting Frame Files" on page 12* for more information.

• Exit

Closes the application.

• Generation Setting

Opens up a dialog box that lets you select which files are to be generated. You can select any combination of the following:

- Frame Files
- Analyzer Files
- Generator Files
- B Bytes Files

See "Settings Area" on page 24 for more information.

# **View Menu**

The View menu contains the following elements:

• Tool Bar

Shows/hides the tool bar.

• Status Bar Shows/hides the status bar.

# **Help Menu**

The *Help* menu contains the following elements:

 $\bullet \ about\_frame\_gen$ 

Opens up a message box that informs you about the version number.

• *Help* Opens the Online Help.

# **Tool Bar**

The tool bar provides you quick access to most important Frame Generator functions. The following tools are available:

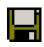

Opens the *Save as* ... dialog box, where you can select the name and path of the files to be saved. See *"Generating Frame Files" on page 8* for more information.

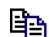

previously generated files to be converted. See "Converting Frame Files" on page 12 for more information.

Opens the Open dialog box, where you can select the

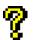

Opens a message box that informs you about the version of the software.

# **Status Bar**

The status bar at the bottom of the GUI provides information about the status of the application. It also provides "pop-up" type tips for the menus and tools (when the mouse moves over a tool, for example, the status bar shows what the tool does).

# Index

### В

B1 byte 18 error 19 B2 byte 18 error 18 B3 byte 16 error 16 BIP coding 14

### $\mathbf{C}$

CMI coding 20

### F

File generation 11 Files, overview 11 Frame generation 13 Frame Generator functionality 5 introduction 5 using 7 workflow 7 Frames conversion 12 editing 9 generating 8

# G

G1 byte 17 GUI overview 23 settings area 24

### Η

HP overhead 16

### J

J0 byte 19

### Κ

K2 byte 17

#### L

Line overhead 17

### М

Menus File 27 Help 28 overview 27 View 28 O

OOF (Out Of Frame) 19

### Р

ParBERT, importing frames 9 Path overhead 16 Pattern, synchronizing 20 Pointer bytes 17 PRBS lengths 15 polynomials 15

### $\mathbf{S}$

SDH MS overhead 17 SDH RS overhead 18 Section growth 19 Section overhead 18 Section trace 19 Software installation 5 Status bar 29 Synchronizing pattern 20

# Т

Tool bar 28

## W

Workflow 7

### Ζ

Z0 byte 19